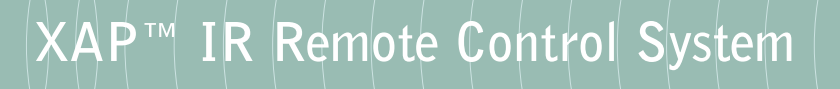

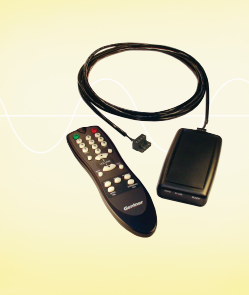

**Installation & Operation Manual**

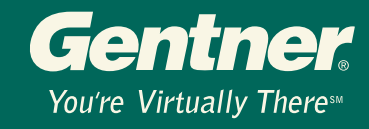

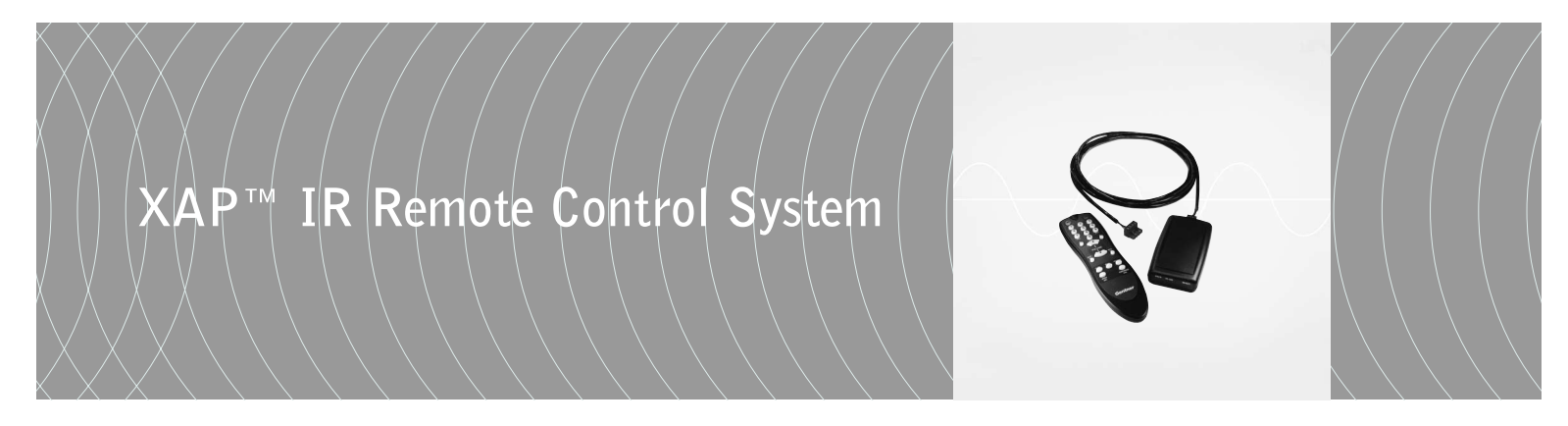

**Installation & Operation Manual**

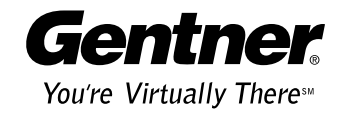

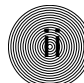

© 2002 Gentner Communications Corporation. All rights reserved. No part of this document may be reproduced in any form or by any means without written permission from Gentner Communications Corporation. Printed in the United States of America. Gentner Communications Corporation reserves specific privileges. Information in this document is subject to change without notice.

XAP IR Remote Control System Installation and Operation Manual Gentner Part No. 800-170-050 February 2002 (Rev. 1.0)

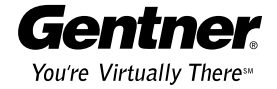

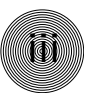

# **XAP IR Remote Control Installation and Operation Manual**

#### **Table of Contents**

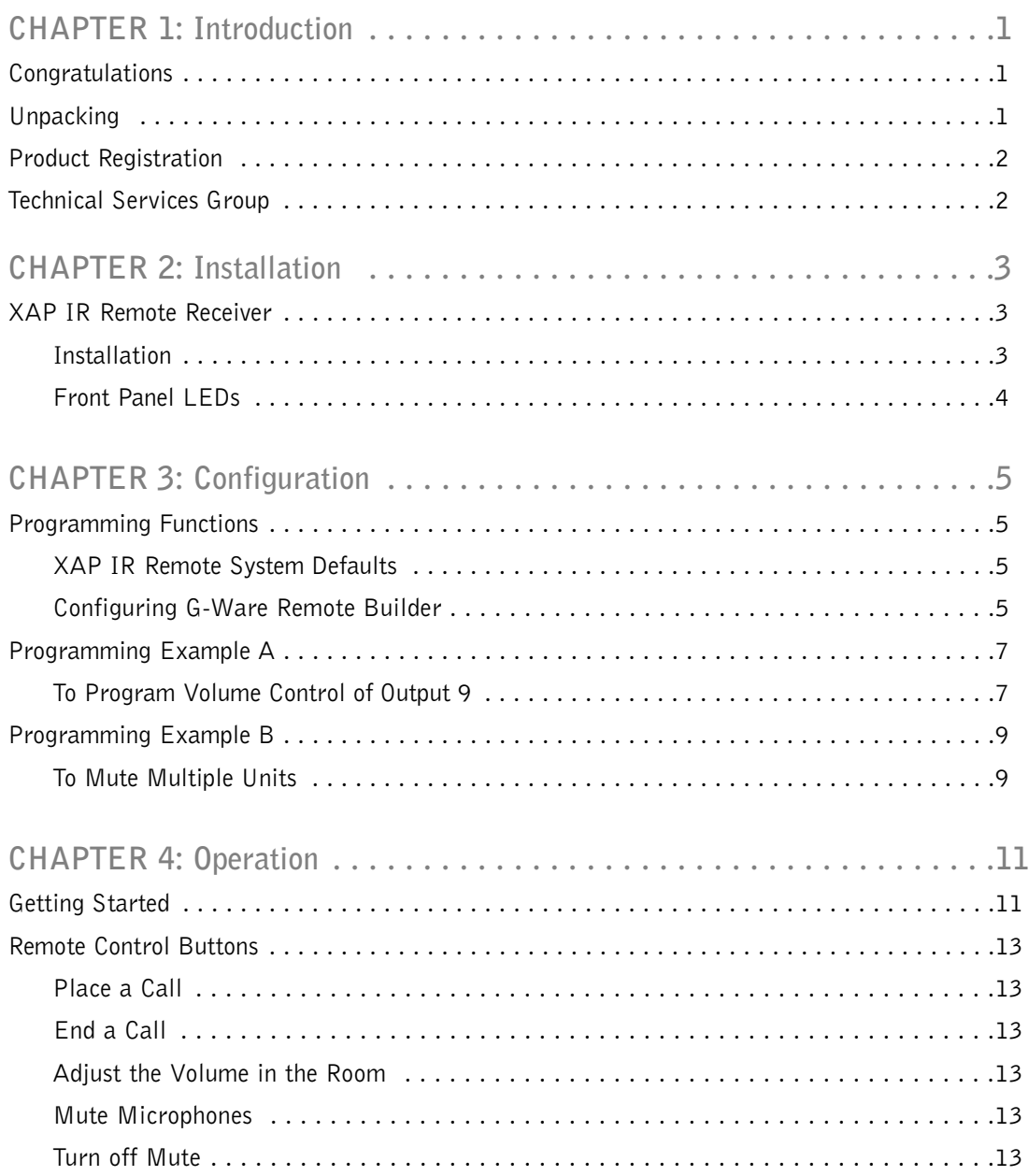

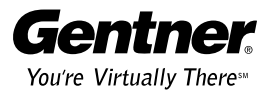

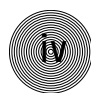

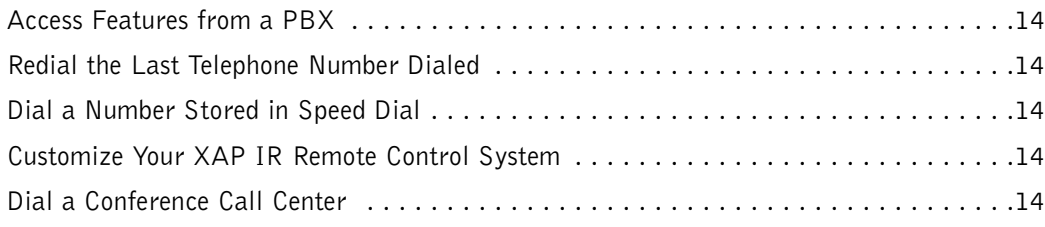

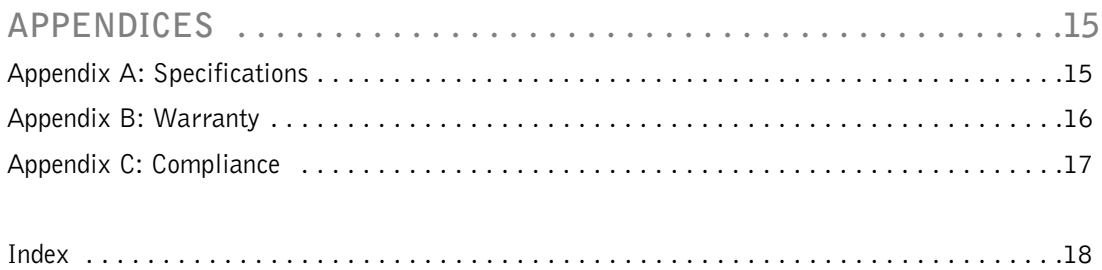

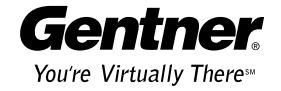

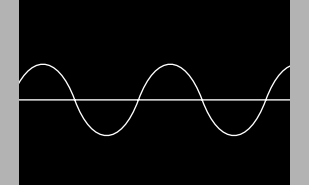

#### **Congratulations**

The XAP™ IR Remote Control System is designed to allow easy operation of XAP products from your desk or conference table, rather than from the front panel or G-Ware™ software of your Gentner audio conferencing products or an expensive external controller.

It is made up of two components: the handheld infrared transmitter (remote control) and the base station infrared receiver. The remote control is used to operate or customize certain features of the XAP system, such as connect, disconnect, dial a telephone number, redial, activate speed dial, hook flash, adjust volume, and mute the microphones.

The XAP IR Remote functions with various XAP stand-alone or combined systems. The remote's default programming can be easily customized to fit your needs by using G-Ware, the XAP system's configuration software. In the event of a power outage, the new programming will be stored in the receiver's memory and will not be lost or altered. The remote also provides positive feedback for the Mute LED and In Use LED by actively monitoring the response of the controlled unit(s) and indicating the correct status of each function.

## **Unpacking**

You should have received the following items with each XAP IR Remote you have purchased.

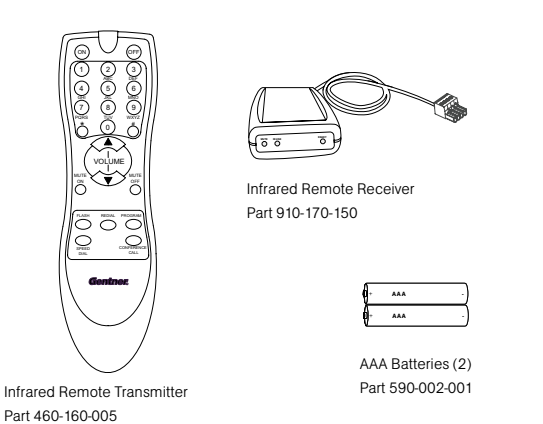

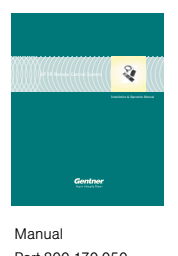

Part 800-170-050

Figure 1.1 XAP IR Remote System

**Gentner Communications is not responsible for product damage incurred during shipment. You must make claims directly with the carrier. Inspect your shipment carefully for obvious signs of damage. If the shipment appears to be damaged, retain the original boxes and packing material for inspection by the carrier. Contact your carrier immediately. !**

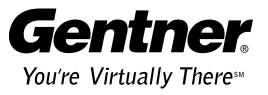

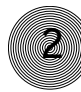

#### **Product Registration**

Please register your XAP Infrared Remote Control System online by visiting www.gentner.com. When your product is properly registered, Gentner Communications is better able to serve you should you require technical assistance. Registration information is also used to notify you of upgrades, new product information, etc.

#### **Professional Services Group**

For additional help on how to install, set up, or operate the XAP IR Remote Control, please contact Gentner Technical Services Group at the number at the bottom of the page. We welcome your comments so we can continue to improve our products and serve your needs.

If you need to return your XAP IR unit to Gentner for service, please call the Technical Services Group to obtain a return authorization number.

### **Gentner Communications Corporation**

1825 Research Way, Salt Lake City, UT 84119 Web site: www.gentner.com

#### **Technical Services**

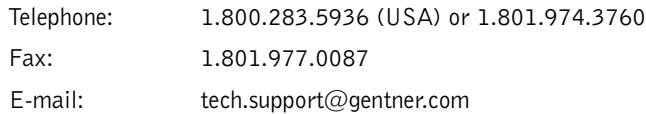

#### **Sales and Customer Service**

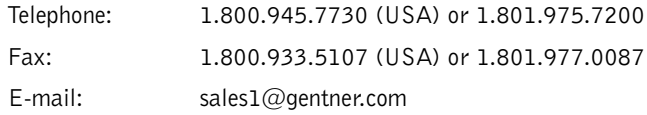

#### **Gentner Communications EuMEA GmbH**

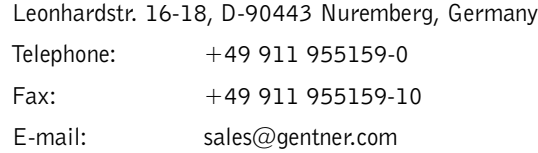

## **CHAPTER 2: Installation**

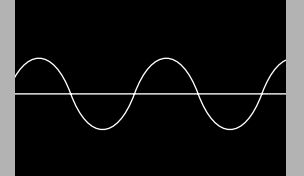

## **Remote Receiver**

#### **Installation**

Installation is simple. Plug the XAP IR Remote Receiver into the RS-485 Remote Panel A or Remote Panel B connector located on the back of the Gentner unit.

Alternatively, you can connect the receiver to a network of Gentner Control Panels which are connected to one of the RS-485 ports on the rear of the Gentner unit. In this case, connect the IR receiver as the last device in the daisy chain. Up to five control panels and one IR receiver can be connected to an RS-485 port.

Refer to the table below for maximum cable runs using category five twistedpair cable when installing the IR receiver.

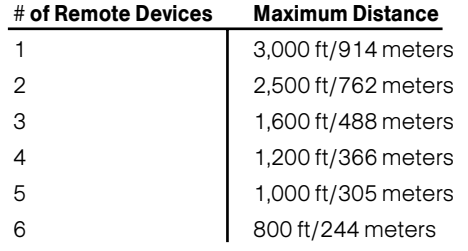

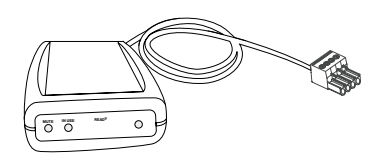

Figure 2.1 XAP IR Remote Control Receiver

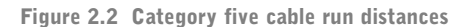

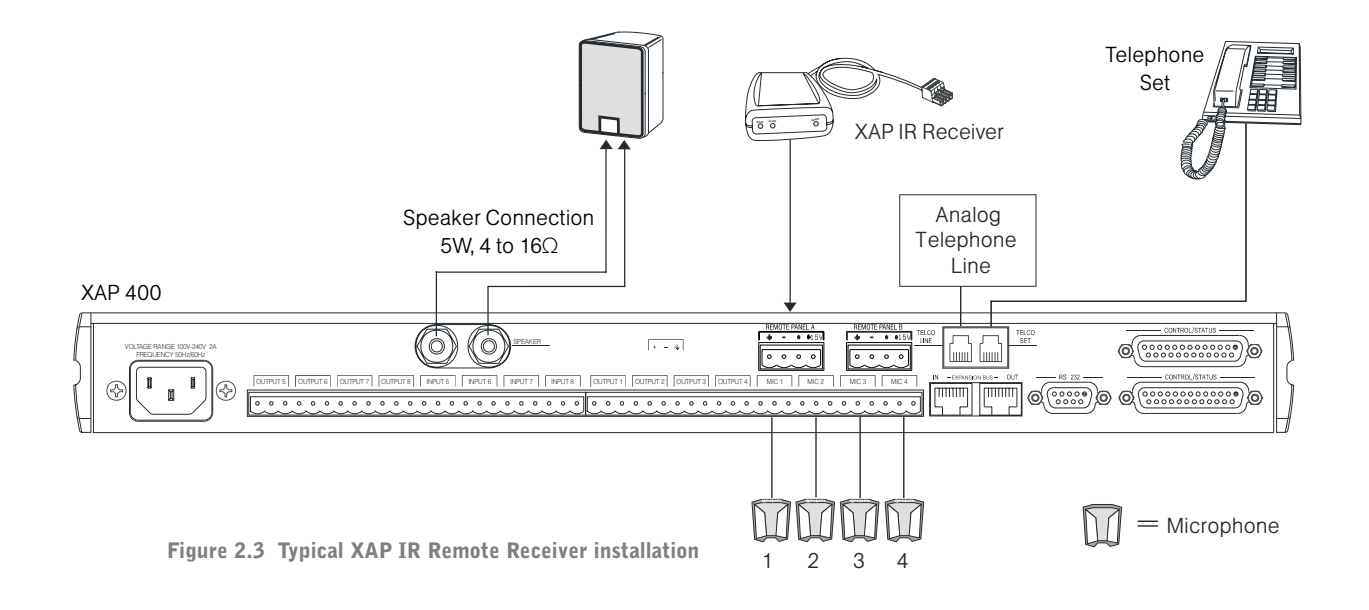

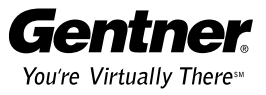

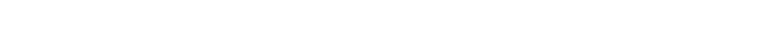

The programming of this LED cannot be changed.

When a button is pressed, the Ready LED flashes, indicating a command has been received.

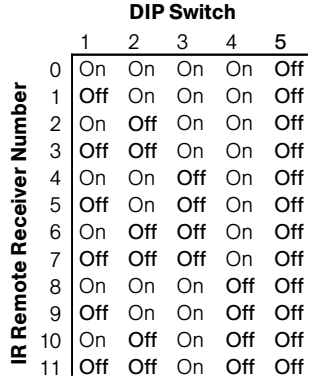

Figure 2.4 DIP switch 1-4 settings

**Always connect the IR Remote receiver to the last Control Panel when connecting to a daisy chain of Control Panels. Only the last device in a daisy chain should have the last DIP switch set to OFF, or terminated.**  $\bigoplus$ 

Located on the rear of the receiver are five DIP switches. These switches are defaulted at the factory to allow the receiver to operate without adjustment if you are connecting the IR Remote receiver directly to one of the RS-485 Remote Panel ports on the rear of the Gentner conferencing unit.

If you are connecting the IR Remote receiver to a network of Gentner Control Panels (which are connected to one of the Remote Panel ports), set DIP switch 5 to off; this serves as the termination of the daisy chain, since the IR Remote is always connected as the last device in the chain. Set DIP switches 1-4 according to the table in Figure 2.4.

As an example, if you have three Control Panels connected to Remote Panel A and you want to connect an IR Remote receiver to the daisy chain, the receiver would be number 3 (the Control Panels being numbers 0, 1, and 2). Therefore, the DIP switch settings for the IR receiver would be  $1=Off$ ,  $2=Off$ ,  $3=On$ ,  $4=On$ , and  $5=$ Off.

## **Front Panel LEDs**

On the front of the XAP IR Remote Receiver are three LEDs—Mute, In Use, and Ready.

- **Mute.** The Mute LED flashes red when microphones are muted (default). You can program this LED to illuminate to another command in the Remote Builder window of G-Ware. See Chapter 3: Configuration for more information.
- In Use. The In Use LED glows red whenever a phone participant is on the line. The programming of this LED cannot be changed.
- **Ready.** The Ready LED glows red when the receiver is connected to a XAP or PSR1212 product, indicating the system is ready for a valid command.

**Gentner Technical Services Group** ~ 1-800-283-5936 (USA) ~ 1-801-974-3760

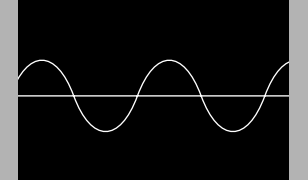

#### **Programming Functions**

The XAP Infrared Remote Control is default programmed to operate a single XAP 400 with an amplifier and speaker connected to Output 8; however, it is easy to program should you require different specifications. If you want to use the factory defaults, proceed to Chapter 4: Operation. Below are instructions for setting up the remote control in Gentner G-Ware software, the user interface for XAP products.

### **XAP IR Remote system defaults**

The XAP IR Remote is default programmed to operate the XAP 400/TH2 Telephone Interface as follows: The On, Off, 0-9, \*, #, Flash, Redial, Speed Dial, and Conference Call keys are defaulted to activate any XAP 400/TH2 on the expansion bus network regardless of its type and device ID. This is because of the default \*\* programming, which allows the selection of any device on the network.

## **Configuring G-Ware Remote Builder**

1. Open the Remote Builder window in G-Ware by clicking the Remote Builder Flow Screen button or Remote Builder toolbar button.

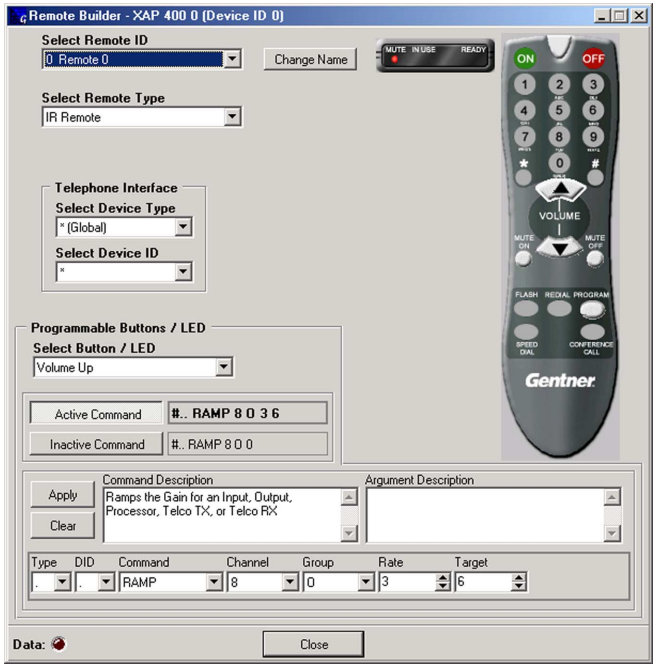

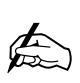

**Buttons programmable in G-Ware are illustrated in Figure 4.1 (page 12)**

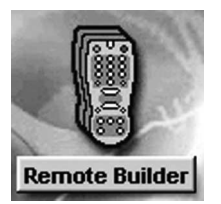

Figure 3.1 Remote Builder Flow Screen button

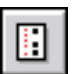

Figure 3.2 Remote Builder toolbar button

Figure 3.3 Remote Builder window

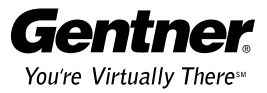

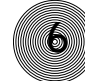

- 2. Select a remote ID number from the **Select Remote ID** list and IR Remote from the Select Remote Type drop-down lists. Note that the Select Remote ID must correspond to the ID you established with the DIP switches (see page 4).
- 3. Click **Change Name** to create a more descriptive name for the remote which is displayed in addition to the remote ID number (limit 20 characters).
- 4. In the Telephone Interface section, select the Device Type and ID of the unit (XAP 400 or XAP TH2) that you want the XAP IR remote to use when making and receiving calls. The default settings are \*\* which will select any telco device found on the network. If you have multiple telco devices in your network, you must specify which unit will be used to make and receive calls so that multiple telco devices won't be activated.
- 5. Select the button or LED you want to program from the Select Button/LED list. You can also select the button or LED by clicking directly on the picture of the remote. (Selectable buttons are colored white.)
- 6. Click the Active Command or Inactive Command button to set the command for operation when the button is active or inactive.
- 7. Select the Device Type, ID, and Command from their respective lists. When you select a command, a description of it appears in the Command Description box.
- 8. Select the command parameters from the argument lists. The parameters that are available depend on the command selected. When you select an argument, a description of it appears in the Argument Description box.
- 9. Click the **Apply** button to apply the command to the selected Active or Inactive Command button. Or, click Clear to reset the command to default settings.

Repeat steps 5-9 for each additional button you want to configure.

10. Click Close to exit the Remote Builder.

## **Speed dial**

The XAP IR Remote Control system supports 10 speed dial numbers. Each number can be 40 digits long and can have a 20 character name. These numbers and labels are stored in non-volatile memory of the XAP conferencing unit and each number can be called by a single command. Any valid touch-tone digit and the pause character (comma) can be stored. All speed dial numbers are empty except for

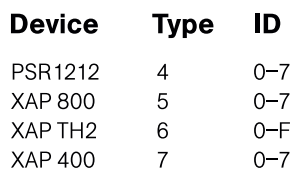

#### **Configuration ~ Programming Example A 7**

Speed Dial 9, which is programmed with Gentner's technical support number, and Speed Dial 10, which is programmed with the conference calling services number. See page 14 for information about using speed dial numbers.

**To configure speed dial numbers**

- 1. Click the Dial button in the G-Ware Flow Screen. The Dial window opens.
- 2. Click Edit in the Speed Dial section. This opens the Speed Dial Edit window.
- 3. Enter the name and number to dial in the appropriate fields.
- 4. Click Save to save changes and exit.

#### Programming Example

This example illustrates how to configure the remote control to adjust the speaker output (output 9) of a XAP 400.

## **To program volume control of output 9**

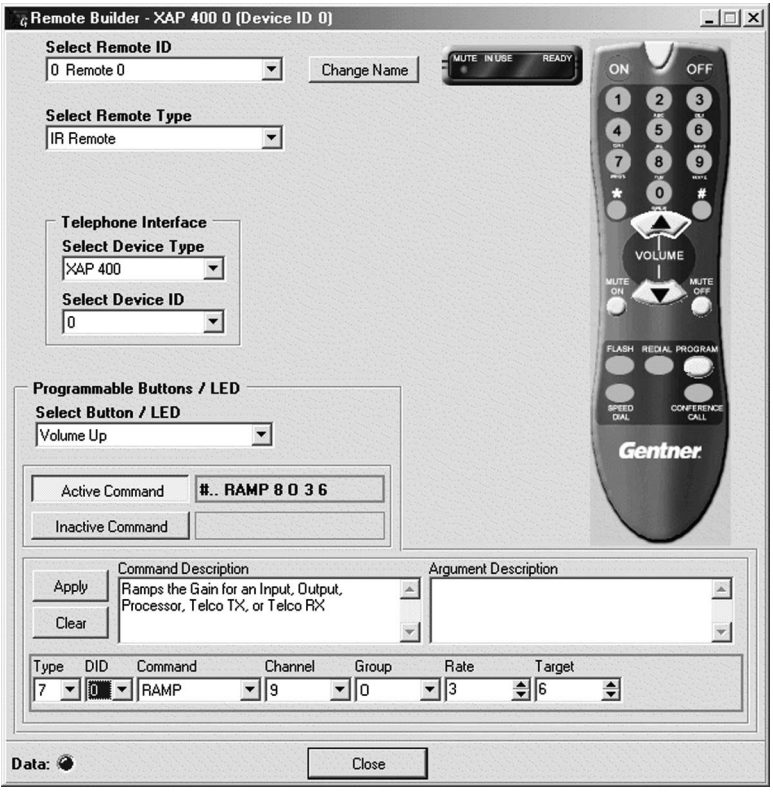

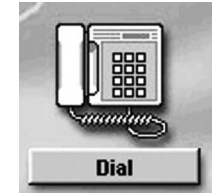

Figure 3.4 Dial button

Figure 3.5 Remote Builder screen with Volume Up button configuration

1. Open the Remote Builder window in G-Ware by clicking the Remote Builder Flow Screen button or Remote Builder toolbar button.

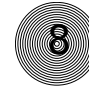

- 2. Select the remote ID number of the remote you want to program from the Select Remote ID list and IR Remote from the Select Remote Type dropdown lists.
- 3. Select the Volume Up button from the Select Button/LED list. You can also select the button by clicking directly on the Volume Up button in the remote control depiction.
- 4. Click the **Active Command** button to set the command for operation when the button is active.
- 5. Select 7 (for XAP 400) for the device Type from the Type drop-down list.
- 6. Select the appropriate ID of the unit from the DID list.
- 7. Select RAMP from the **Command** drop-down list.
- 8. Select channel 9 from the **Channel** list.
- 9. Configure the Group, Rate, and Target lists. The Group list indicates the location of the XAP 400 in a network. The Rate list indicates the number of dB per second that the volume ramps up. The Target list indicates the target dB increase, which is 6dB (a decibel level selected for purposes of this example).
- 10. Click the Apply button to apply the command to the selected Active Command button.

To configure the Volume Down button, follow the same procedure, except in Step 3, select the Volume Down button, and in Step 9, select -6 (dB) in the Target list. You would select -6 because you want the Volume Down button to decrease the volume to -6dB. This means the Volume Up/Volume Down range is 12dB.

Click Close to exit the Remote Builder.

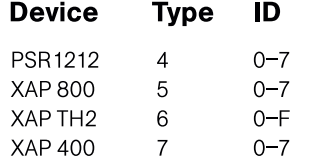

#### **Programming Example B**

This example illustrates how to configure the remote control to mute all mics on multiple connected units (in this case, one XAP 400 with a device ID of 0, and one XAP 800). In this example, the XAP IR Remote receiver is connected to the XAP 400.

### **To mute multiple units**

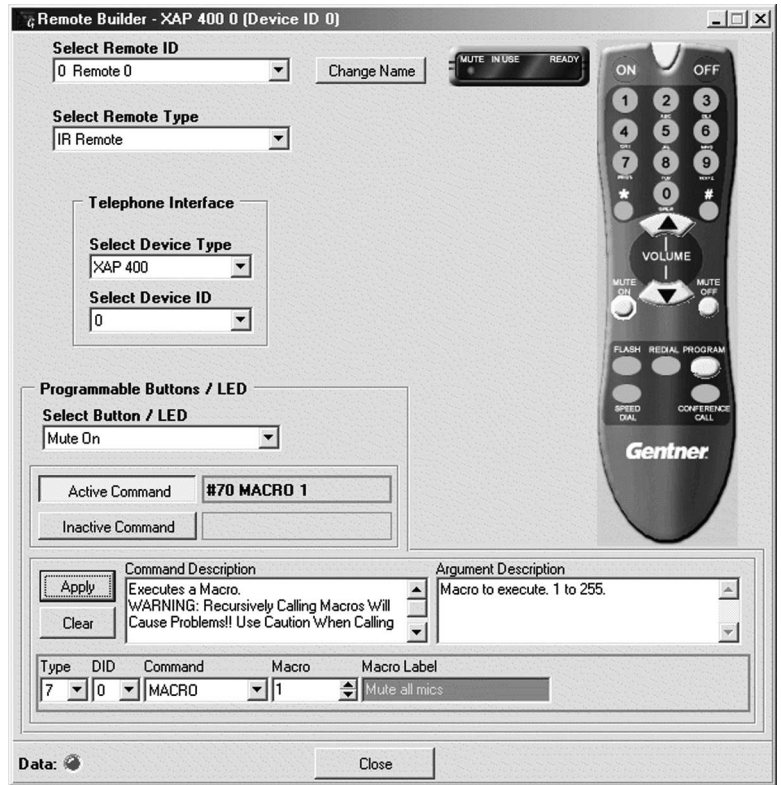

Figure 3.6 Remote Builder screen with Mute LED configuration

1. Create two macros (one to mute, one to unmute) to mute all microphone inputs on all connected units. This is accomplished using the Macro Editor in G-Ware. See the respective XAP 400 or XAP 800 manual for details about using the Macro Editor.

The **mute macro** has the following command lines: For the XAP 400: **7** \* Mute \* M 1, where  $7 = Type (XAP 400)$ , \*=DID (Device ID), Mute=command, \*=Channel, M=(Mic) Group, and  $1=$  Mute Mode (on).

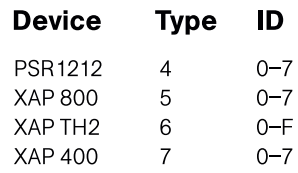

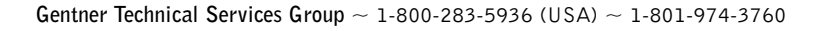

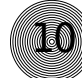

For the XAP 800: 5 \* Mute \* M 1

The **unmute macro** has the following command lines:

For the XAP 400:  $7 *$  Mute  $*$  M 0 For the XAP 800:  $5 *$  Mute  $*$  M 0

- 2. After you have created and saved the macros, open the Remote Builder screen in G-Ware and select the appropriate remote ID number from the Select Remote ID drop-down list and IR Remote from the Select Remote Type drop-down list.
- 3. Select the Mute On button from the Select Button/LED list. You can also select the button by clicking the Mute On button in the remote control depiction.
- 4. Click the **Active Command** button to set the command for operation when the button is active.
- 5. Select 7 (for the XAP 400) for the device Type from the Type drop-down list.
- 6. Select 0 for the device ID from the DID list.
- 7. Select MACRO from the **Command** drop-down list.
- 8. Select the macro number of the "mute on" macro you created from the Macro list. The Macro Label field will reflect the name you have given the macro.
- 9. Click the **Apply** button to apply the command to the selected Active Command button.

To configure the Mute Off button, follow the same procedure, except in Step 3, select the Mute Off button, and in Step 8, select the macro number of the "mute off" macro you created.

When you are finished, click Close to exit the Remote Builder.

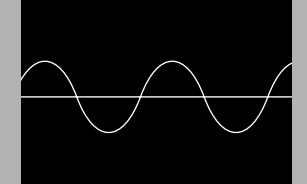

## **Getting Started**

Once your remote is connected to your XAP system, you have configured it, and the Ready LED is lit, you can start using your remote control.

Operation is easy and straightforward. Please consult the diagram on the following page to understand how each button on your remote works.

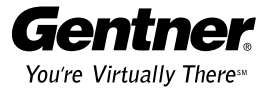

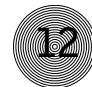

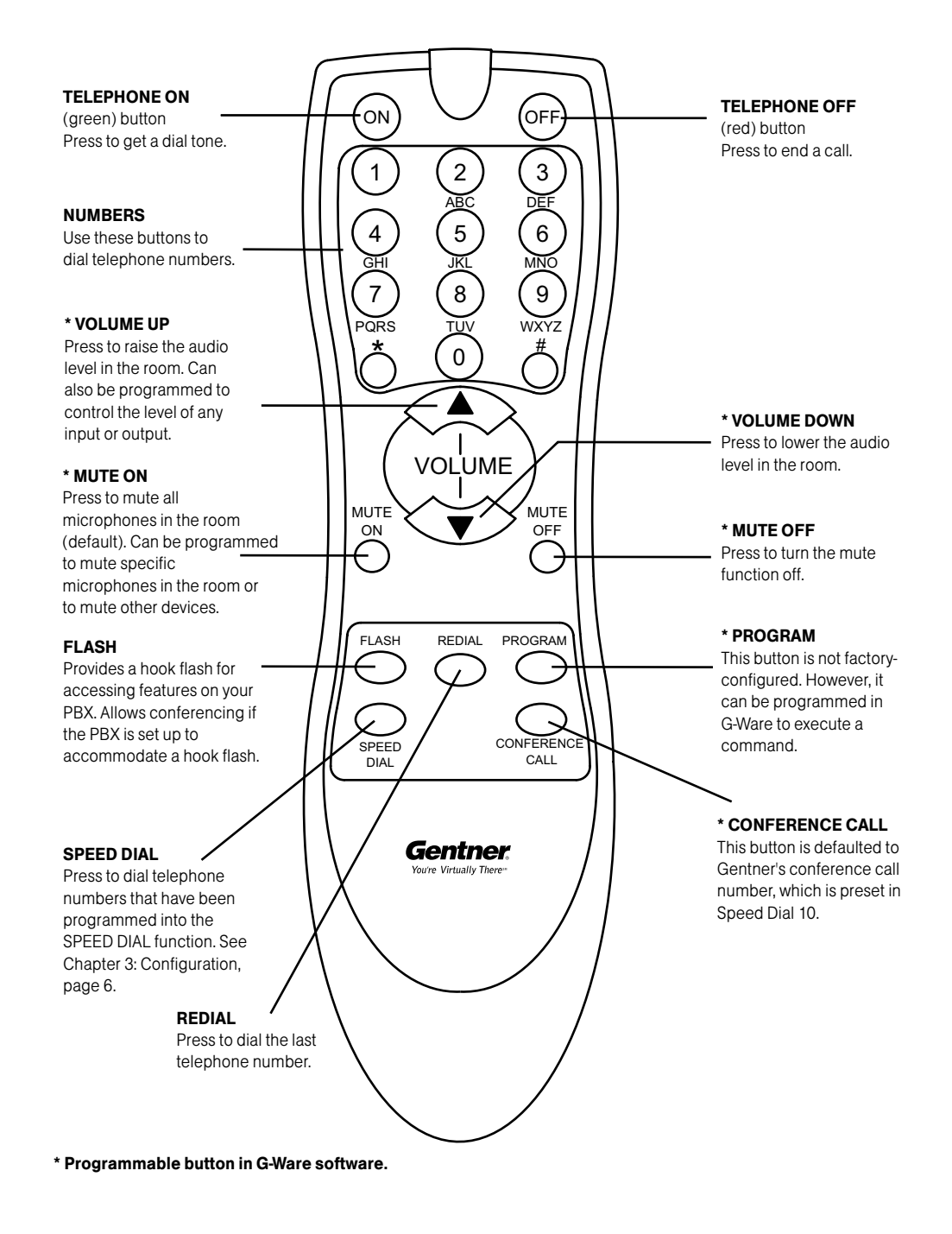

Figure 4.1 XAP IR Remote Control button descriptions

#### **Remote Control Buttons**

While within 25-40 feet of the receiver, point the remote control toward the receiver and press the buttons to operate.

## **To place a call**

- 1. Press Telephone On (green) button. The In Use LED illuminates.
- 2. Wait to hear dial tone.
- 3. Dial telephone number using dial pad. Or, press Speed Dial and the location of the speed dial number.

### **To end a call**

Press Telephone Off (red) button. The In Use LED extinguishes.

#### **To adjust the volume in the room**

- Press the Volume Up button to raise the volume.
- $-$  or  $-$
- Press the Volume Down button to lower the volume.

## **To mute microphones**

Press the **Mute On** button.

Mute LED will flash on receiver when the Mute function is active. This function mutes all microphones in the room.

## **To turn off mute**

Press the **Mute Off** button.

Mute LED on receiver will turn off when mute function is off.

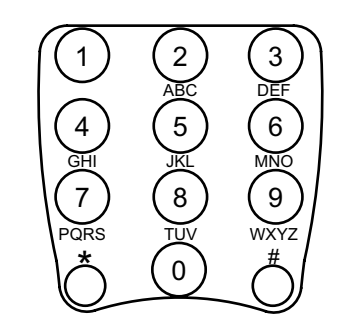

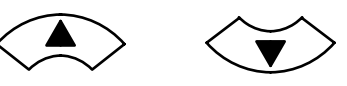

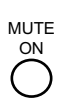

ON

OFF

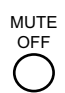

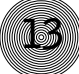

# **1424**

## **To access features from a PBX**

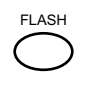

Press the Flash button.

Please consult your PBX owner's manual for specific requirements of your individual phone system. G-Ware can be used to adjust the hook flash duration to match your PBX. This setting is located in the Telco Config window in G-Ware.

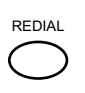

## **To redial the last telephone number dialed**

Press the Redial button.

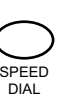

#### **To dial a number stored in speed dial**

Press the Speed Dial button. Select location (0-9) of the speed dial number with the appropriate numeral button. Speed dial memories 1-9 correspond to buttons 1-9; speed dial 10 uses button 0.

Note: In order for the Speed Dial function to work, a telephone number must be programmed into the XAP product. Please see Speed Dial on page 6.

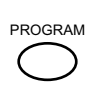

## **To customize your XAP IR Remote Control System**

The Program button is not factory-configured. However, it can be programmed in G-Ware to execute a command.

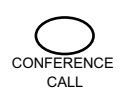

#### **To dial a conference call center**

The Conference Call button is defaulted to dial Gentner's Conference Call services (stored in Speed Dial 10, which uses the 0 button).

## **Appendices**

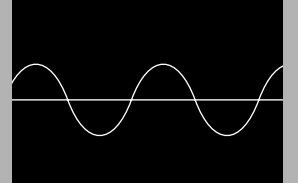

#### **Appendix A: Specifications**

#### **Transmitter**

Dimensions (LxWxH): 8" x 2.125" x 1.19" 20.3 cm x 5.4 cm x 3 cm

Battery type: 2 AAA

Battery life: Approximately 1 year

#### **Receiver**

Dimensions (LxWxH): 5" x 2.75" x 1" (12.7 cm x 7 cm x 2.54 cm)

Power: Powered by the XAP or PSR1212 system

Cable length: 6' (1.8 m)

## **System**

Range: 25–40 feet (7.5–12 meters) from transmitter to receiver

Angle of acceptance: 90°–120°

Operating temperature: 0–50° C (32–122° F)

Compliance approvals: FCC, Industry Canada, and CE

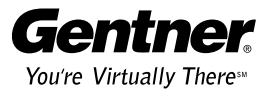

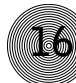

#### **Appendix B: Warranty**

**Gentner Communications Corporation (Manufacturer) warrants that this product is free of defects in both materials and workmanship. Should any part of this product be defective, the Manufacturer agrees, at its option, to:**

- A. Repair or replace any defective part free of charge (except transportation charges) for a period of one year from the date of installation for the enduser, provided the owner returns the product to the Manufacturer at the address set forth below. No charge will be made for parts or labor during this period;
- B. Furnish replacement for any defective parts in the product for a period of one year from the date of original purchase. Replacement parts shall be furnished without charge, except labor and transportation.

This Warranty excludes assembled products not manufactured by the Manufacturer whether or not they are incorporated in a Manufacturer product or sold under a Manufacturer part or model number.

#### **THIS WARRANTY IS VOID IF:**

- A. The product has been damaged by negligence, accident, act of God, or mishandling, or has not been operated in accordance with the procedures described in the operating and technical instructions; or,
- B. The product has been altered or repaired by other than the Manufacturer or an authorized service representative of the Manufacturer; or,
- C. Adaptations or accessories other than those manufactured or provided by the Manufacturer have been made or attached to the product which, in the determination of the Manufacturer, shall have affected the performance, safety or reliability of the product; or,
- D. The product's original serial number has been modified or removed.

NO OTHER WARRANTY, EXPRESS OR IMPLIED, INCLUDING WARRANTIES OF MERCHANTABILITY OR FITNESS FOR ANY PARTICULAR USE, APPLIES TO THE PRODUCT. MANUFACTURER'S MAXIMUM LIABILITY HEREUNDER SHALL BE THE AMOUNT PAID BY THE END-USER FOR THE PRODUCT. No person or entity authorized to assume any obligation or other liability in connection with the products. No action, regardless of form, arising out of or relating to the product or this Warranty, may be brought by end-user more than one (1) year after the cause of action has accrued.

#### **Appendix C ~ Compliance**

Manufacturer shall not be liable for punitive, consequential, or incidental damages, expenses, or loss of revenue or property, inconvenience, or interruption in operation experienced by the end user due to a malfunction in the purchased product. No warranty service performed on any product shall extend the applicable warranty period.

**17**

In case of unsatisfactory operation, the end-user shall promptly notify the Manufacturer at the address set forth below in writing, giving full particulars as to the defects or unsatisfactory operation. Upon receipt of such notice, the Manufacturer will give instructions respecting the shipment of the product, or such other matters as it elects to honor this warranty as above provided. This warranty does not cover damage to the product during shipping and the Manufacturer assumes no responsibility for such damage. All shipping costs shall be paid by the customer.

This warranty extends only to the original end user and is not assignable or transferable. This Warranty is governed by the laws of the State of Utah, without regard to the conflicts of interests provisions thereof.

**Gentner Communications Corporation 1825 Research Way Salt Lake City, Utah 84119**

#### **Appendix C: Compliance**

#### **FCC Part 15 compliance**

This equipment has been tested and found to comply with the limits for a Class B digital device, pursuant to Part 15 of the FCC rules. These limits are designed to provide reasonable protection against harmful interference when the equipment is operated in a commercial environment. This equipment generates, uses, and can radiate radio frequency energy and, if not installed and used in accordance with the instruction manual, may cause harmful interference to radio communications. Operation of this equipment in a residential area is likely to cause harmful interference, in which case the user will be required to correct the interference at his/her own expense.

Changes or modifications not expressly approved by Gentner Communications Corporation could void the user's authority to operate the equipment.

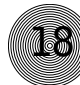

## **Safety Information**

CAUTION: Users should not attempt to make such connections themselves, but should contact the appropriate electrical inspection authority, or electrician, as appropriate.

## **European Compliance**

This equipment has been approved in accordance with Council Directive 1999/5/EC "Radio Equipment and Telecommunications Equipment"

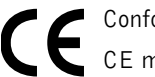

Conformity of the equipment with the guidelines below is attested by the CE mark.

#### **EC Declaration of Conformity**

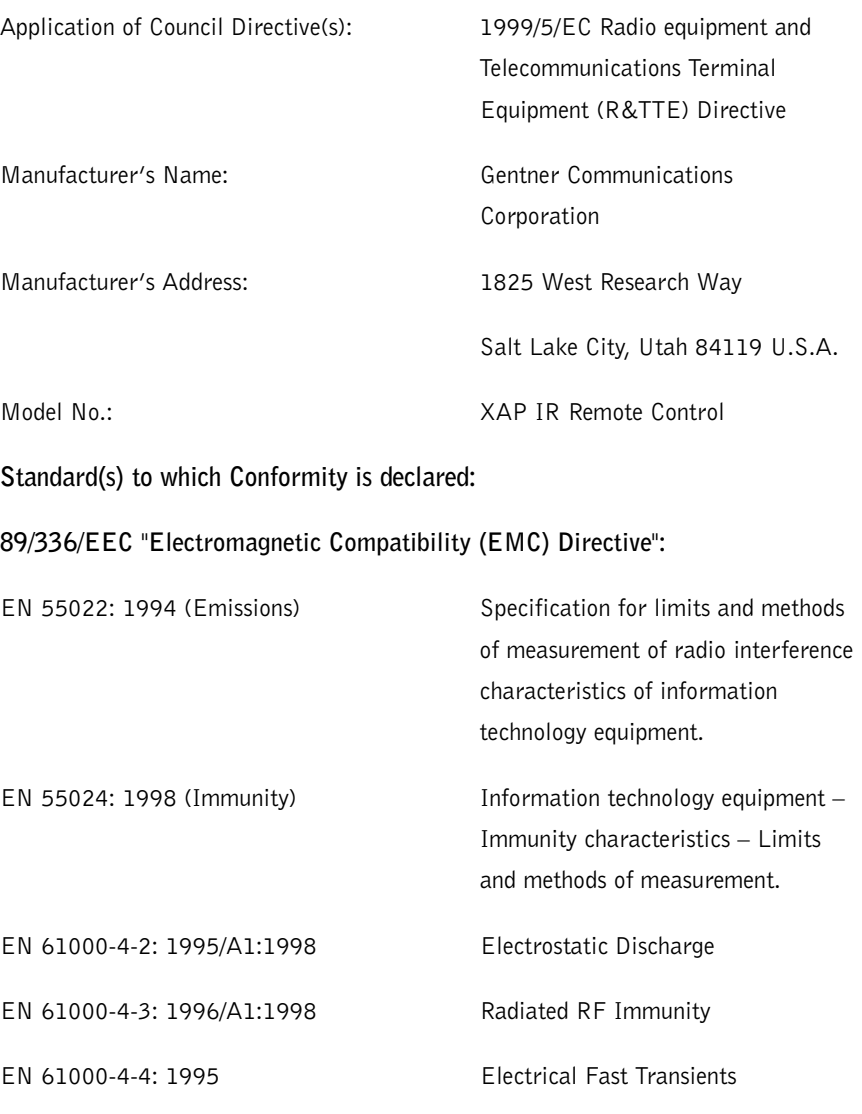

**Gentner Technical Services Group** ~ 1-800-283-5936 (USA) ~ 1-801-974-3760

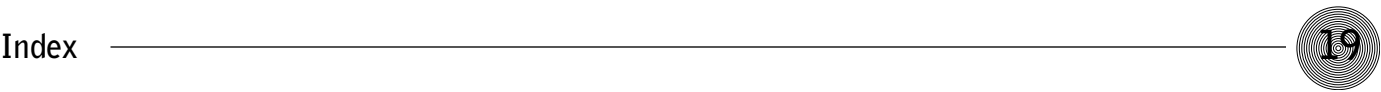

# **Index**

#### **B**

buttons 12 Conference Call 14 Flash 14 Mute Off 13 Mute On 13 number 13 Off 13 On 13 Program 14 Redial 14 Speed Dial 14 Volume Down 13 Volume Up 13

## **C**

configuration 5

#### **D**

DIP switches 4

## **G**

G-Ware 1, 4, 5, 7, 14 Gentner's Conference Call services 14

## **I**

In Use LED 1, 4, 13 installation 3

#### **M**

Mute LED 1, 4, 13

## **O**

operation 11

**P**

programming 5

**R** Ready LED 4, 11

#### **S**

Speed dial 6, 7, 13, 14

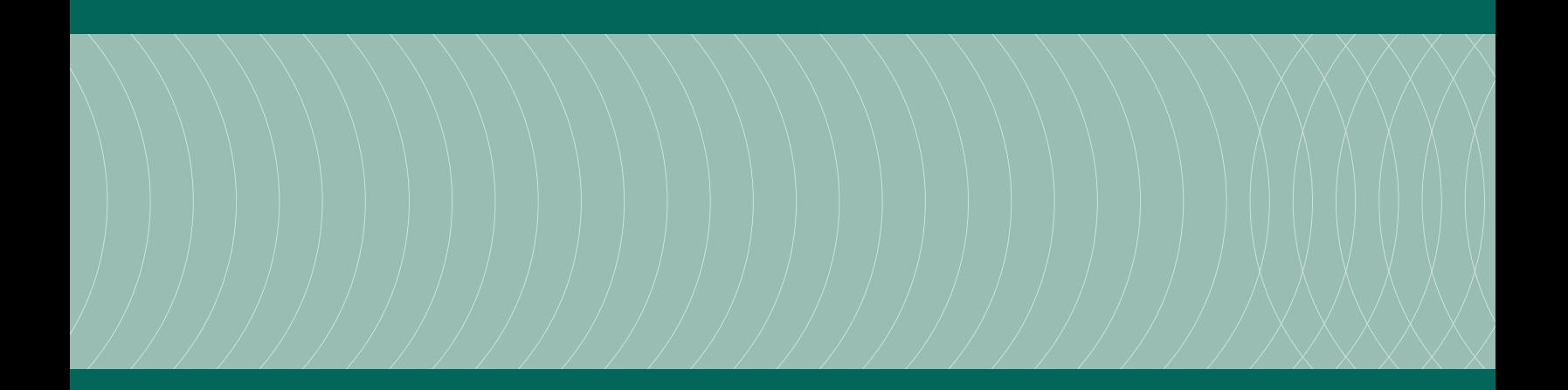

**Gentner Corporation ~ 1825 Research Way, Salt Lake City, UT 84119 ~ tel 1-800-945-7730 ~ fax 1-800-933-5107**